## **Anleitung - Lohnbits® Web-Client Passwort vergessen**

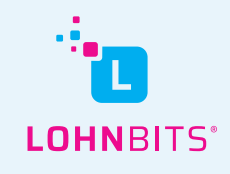

Stand: 25.10.2022

Wenn Sie Ihr Passwort für den Lohnbits®-Web-Client vergessen haben, können Sie Ihr Passwort in wenigen Schritten zurücksetzten.

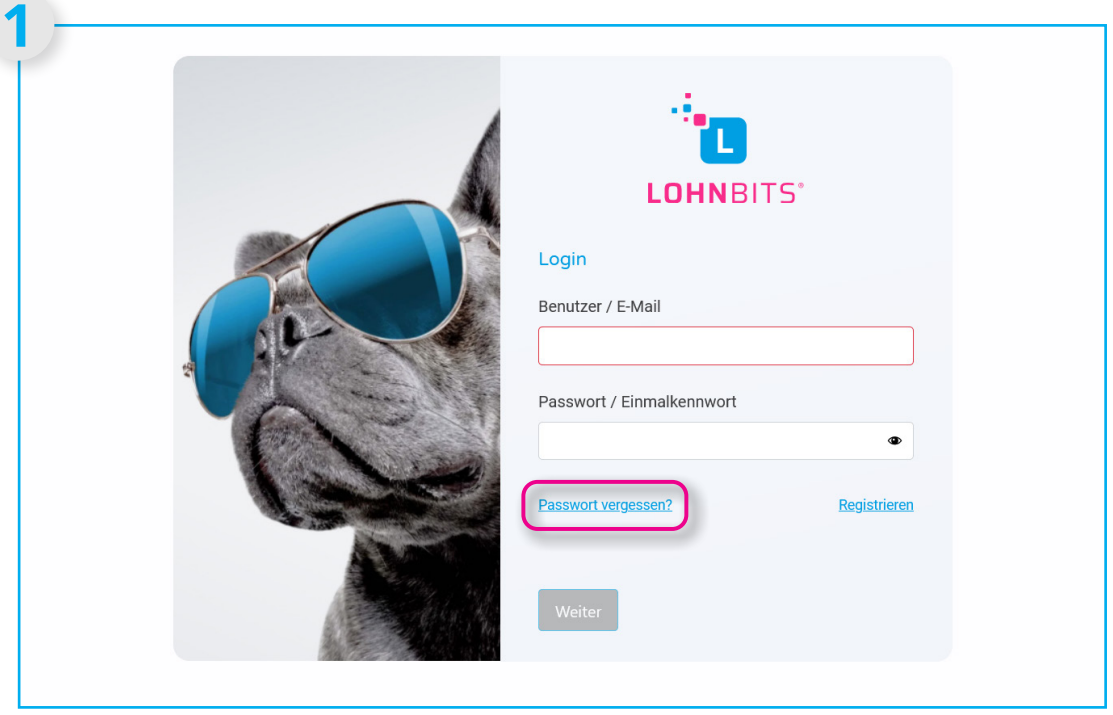

Gehen Sie auf "web.lohnbits.de" klicken Sie auf "Passwort vergessen?".

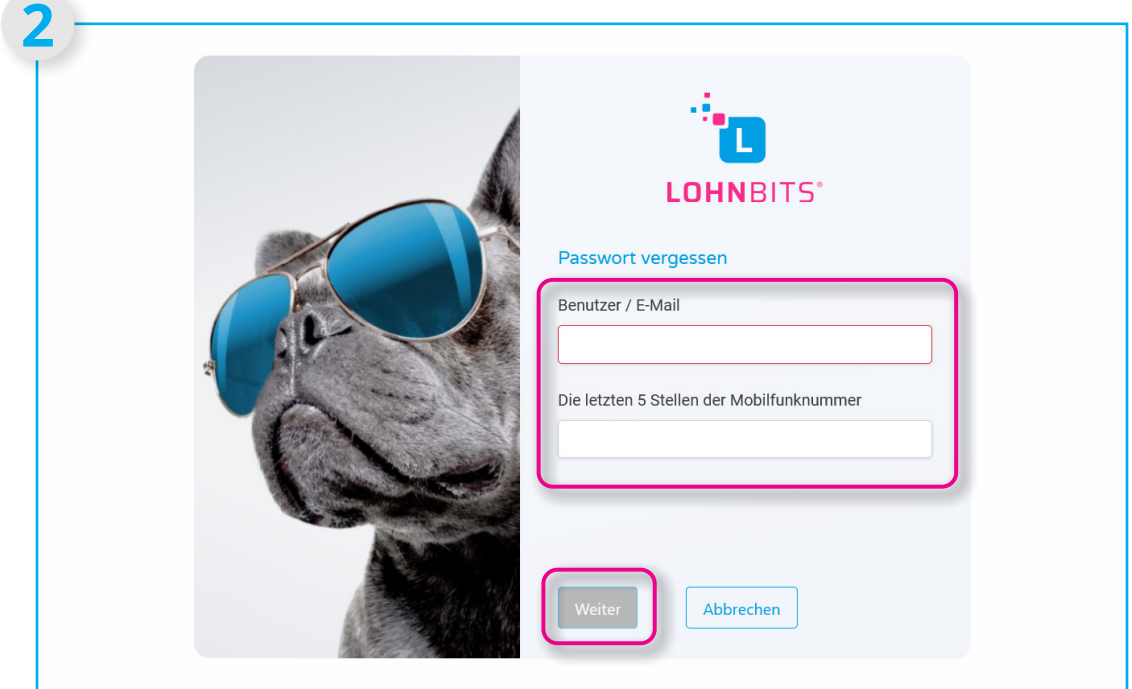

Geben Sie nun Ihren Benutzernamen bzw. Ihre E-Mail-Adresse ein sowie die letzten 5 Stellen Ihrer Mobilfunknummer. Klicken Sie auf "Weiter".

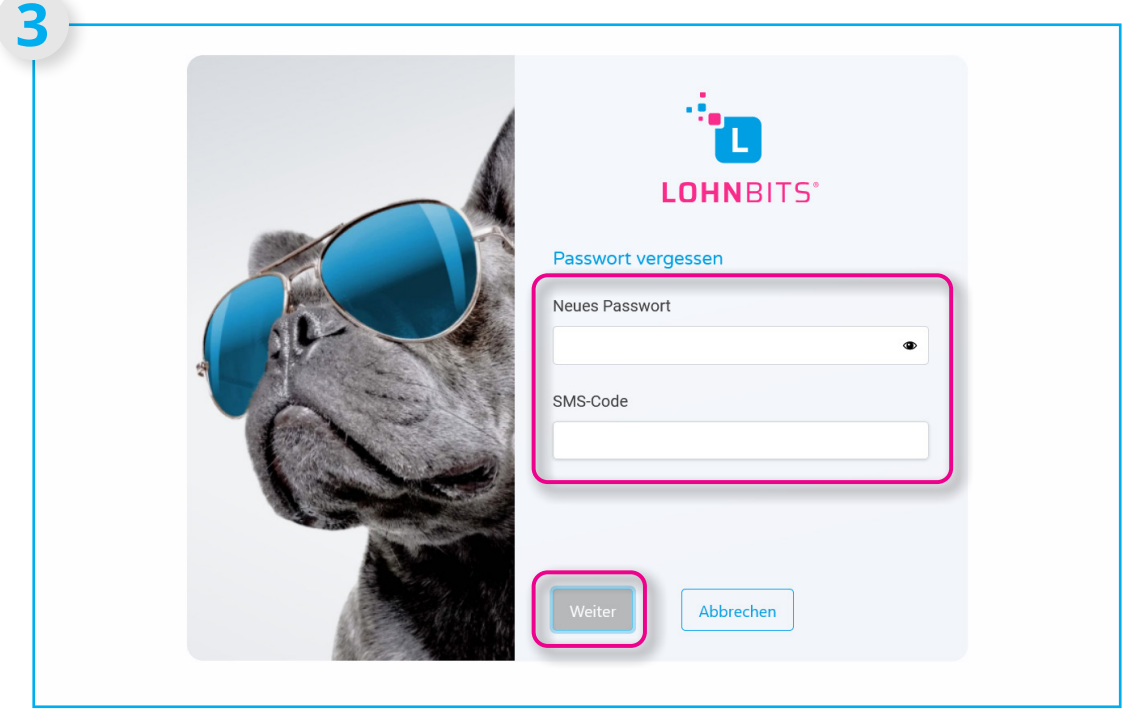

Wählen Sie nun Ihr neues Passwort aus. Tragen Sie zudem den SMS-Code ein, der Ihnen automatisch gesendet wurde. Klicken Sie anschließend auf "Weiter".

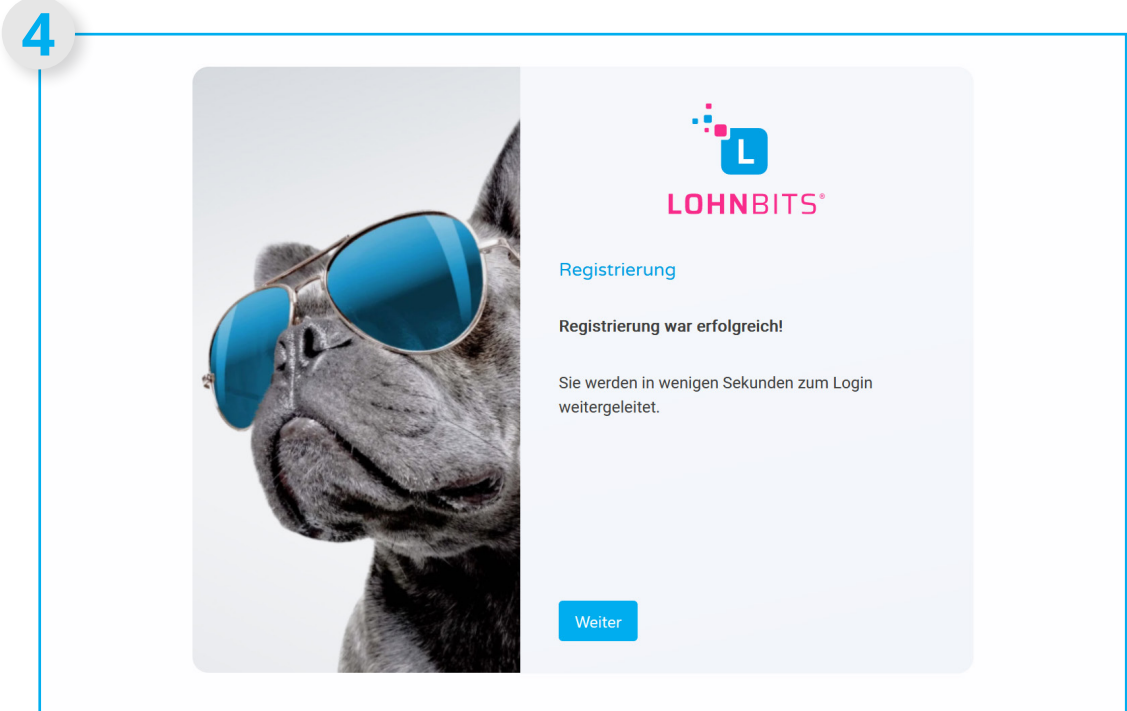

Wenn das Zurücksetzen Ihres Passwortes erfolgreich war, sehen Sie diese Seite. Sie müssen hier nichts tun und werden zum Login weitergeleitet. Falls dies nicht passieren sollte, klicken Sie auf "Weiter".

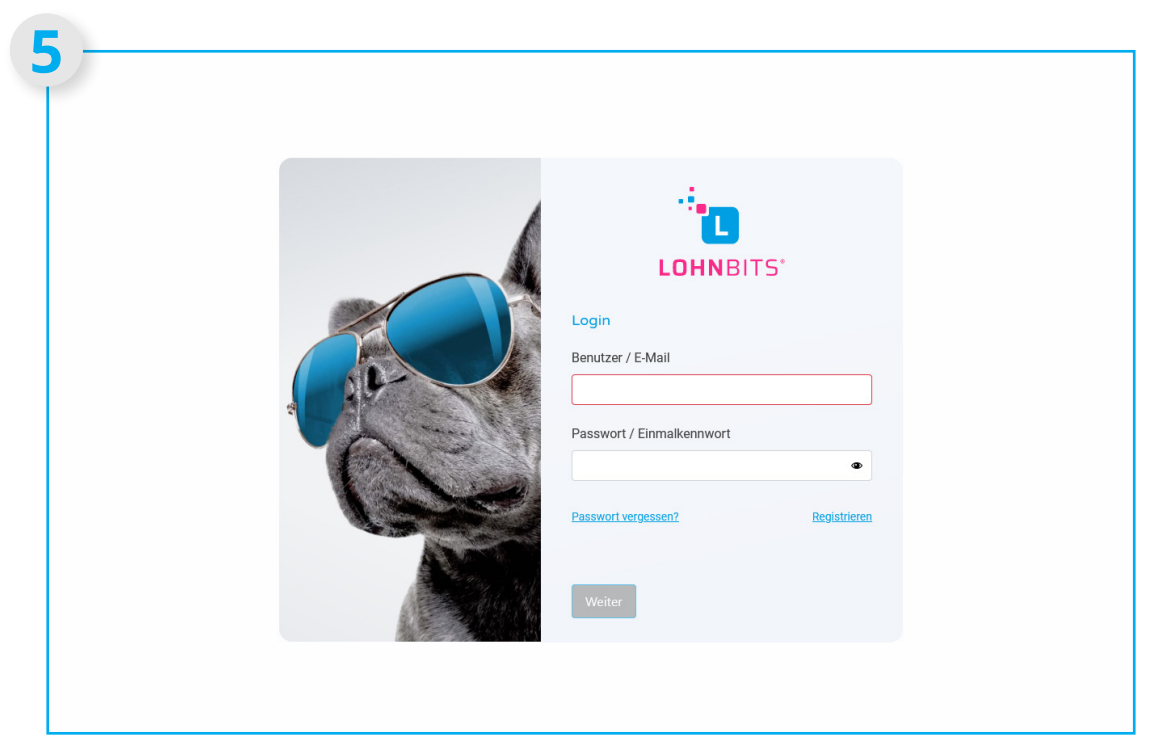

Sie wurden zum Login weitergeleitet. Hier können Sie sich jetzt wieder mit Ihrem Benutzernamen bzw. Ihrer E-Mail-Adresse und Ihrem neu gewählten Passwort einloggen.